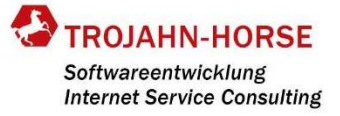

# INSTALLATION VISUAL PLANNING 7 ENTERPRISE

### EINLEITUNG

Diese Anleitung bezieht sich auf eine Installation mit einem Windows-Server und Nutzung der freien MySQL 5.7 Datenbank. Die Installation der MySQL 5.7 Datenbank wird in einer separaten Anleitung dokumentiert und ist VOR der Installation von VISUAL PLANNING durchzuführen.

Wenn die Installation auf einem anderen Serverbetriebssystem oder in Verbindung mit einer neuen oder bestehenden Datenbank (MS-SQL, Oracle, Maria-DB o.ä.) erfolgen soll, nehmen Sie bitte Kontakt mit Ihrem Vertriebspartner auf, dieser kann Sie bei der Installation unterstützen. Hier können ggf. Kosten für den Support entstehen.

Nach Abschluss der Installation sollte unbedingt das aktuelle Update von VISUAL PLANNING installiert werden. Das aktuelle Update steht allen Kunden zur Verfügung, die beim Kauf der Software einen Wartungsvertrag abgeschlossen haben. Wir empfehlen jedem Kunden den Abschluss eines Wartungsvertrags für Upgrades, Updates und einem First-Level-Support bei Problemen mit der Software.

#### INSTALLATION VISUAL PLANNING 7 ENTERPRISE

Herunterladen der Installationsdatei über die URL:

https://www.visual-planning.com/mediavp/vp7enterprise.exe

Speichern Sie die Datei in einem Verzeichnis Ihrer Wahl oder in dem Standard-Verzeichnis "Downloads" ab.

Öffnen Sie in das Verzeichnis, in dem die Datei gespeichert wurde und wählen Sie per Rechtsklick auf der Datei in dem Kontextmenü den Eintrag Eigenschaften aus.

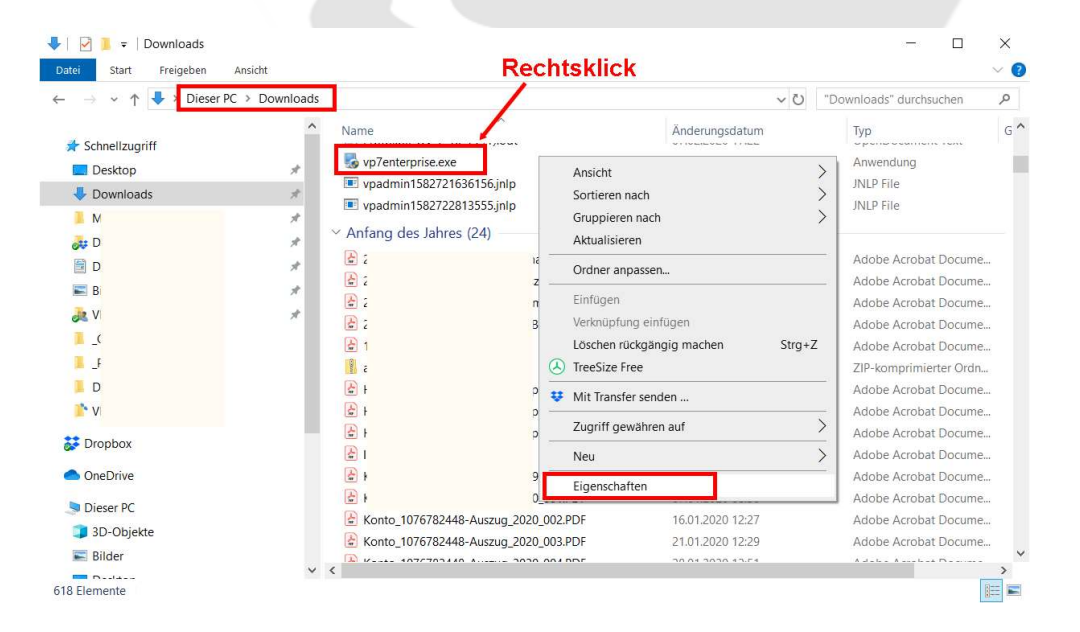

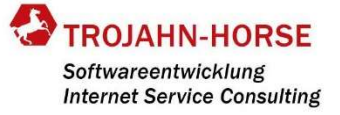

Setzen Sie den Haken bei Zulassen im Bereich Sicherheit, um das Ausführen der Datei zu erlauben und übernehmen Sie die Änderung.

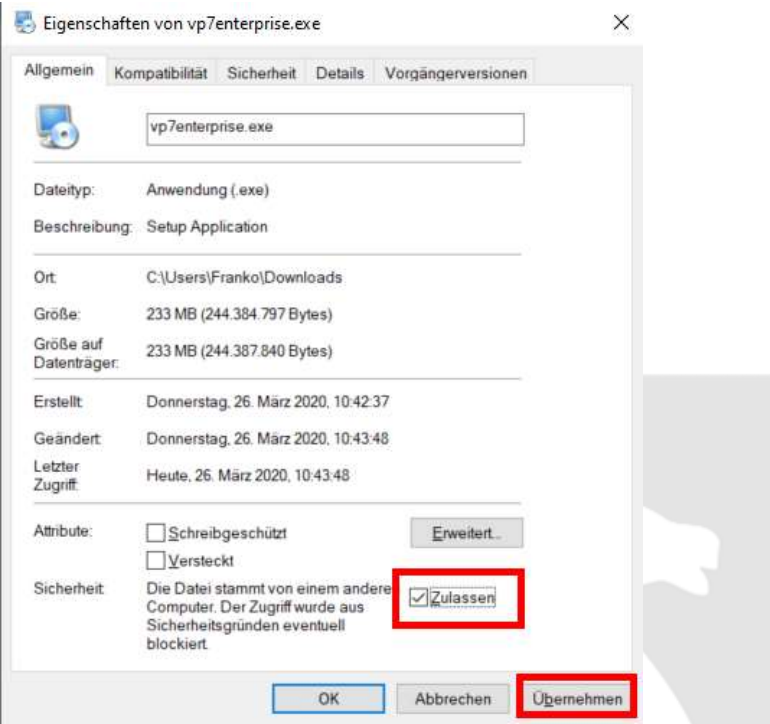

Schließen Sie das Eigenschaften-Fenster mit OK und starten die Installation per Doppelklick.

Die 1. Seite nennt ein paar Vorbedingungen zur Installation, u.a. die Aufforderung sonstige Windows-Programm zu beenden.

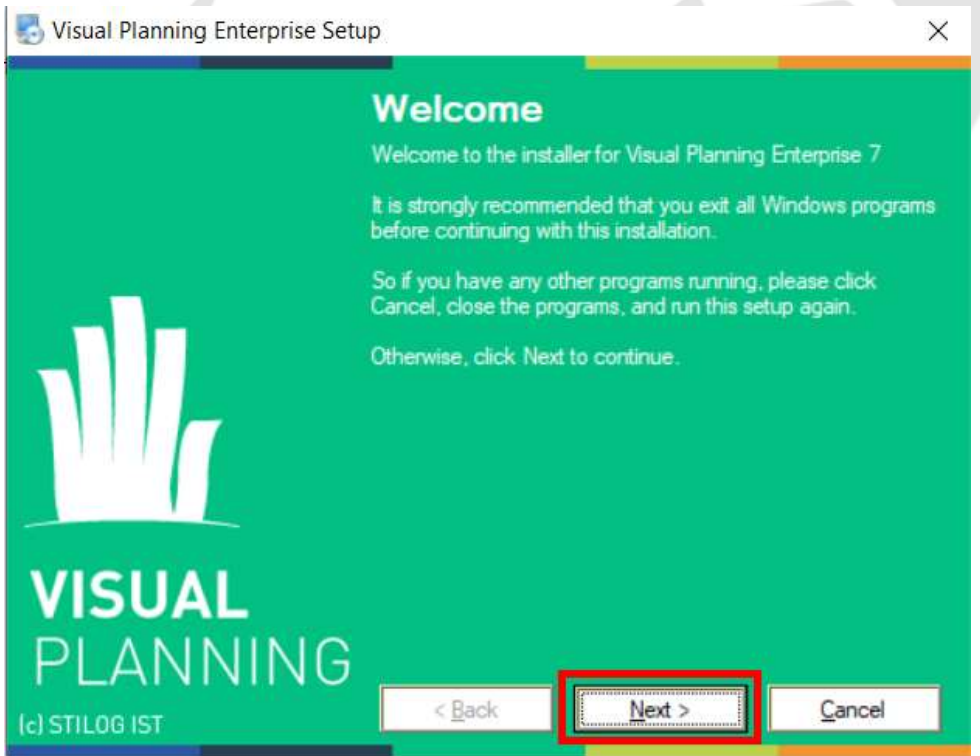

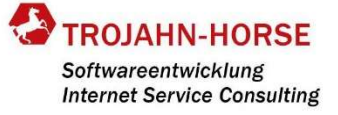

Auf der 2. Seite werden die Lizenz- und Wartungsvertragsbedingungen aufgeführt mit der entsprechenden Einwilligung.

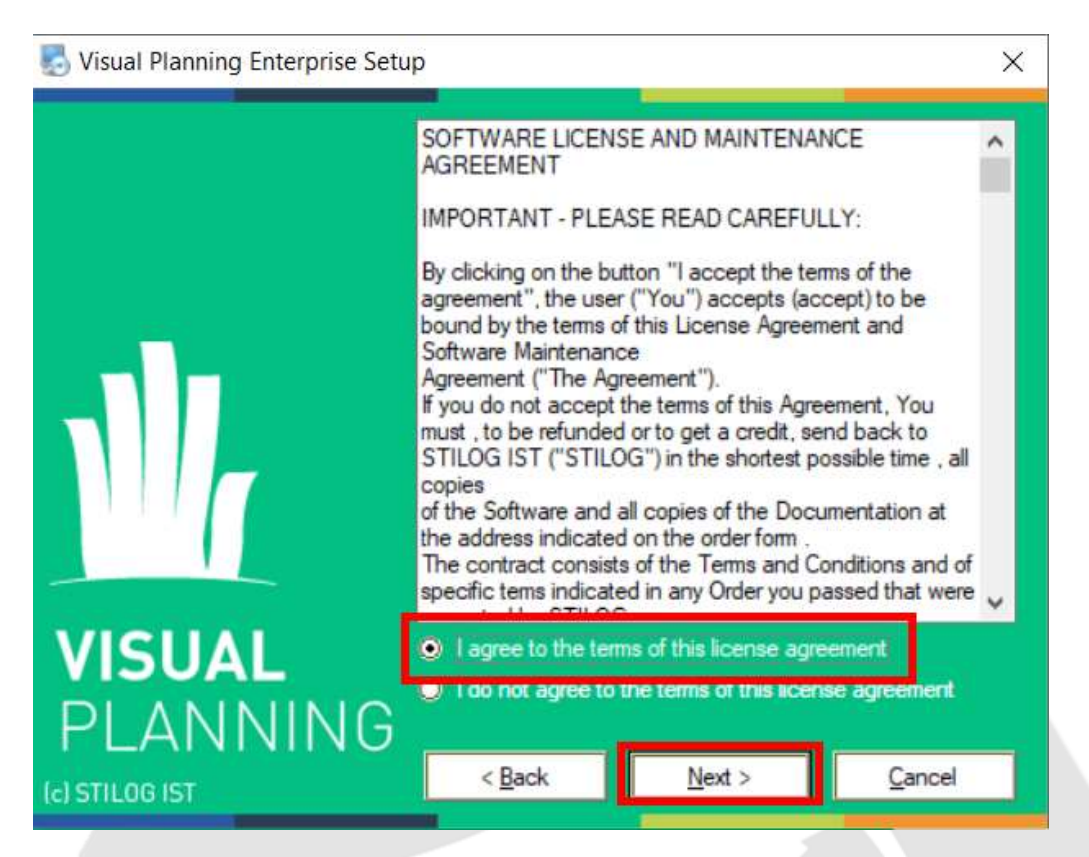

Auf der 3. Seite wird ein Standardinstallationspfad angezeigt, der individuell angepasst werden kann.

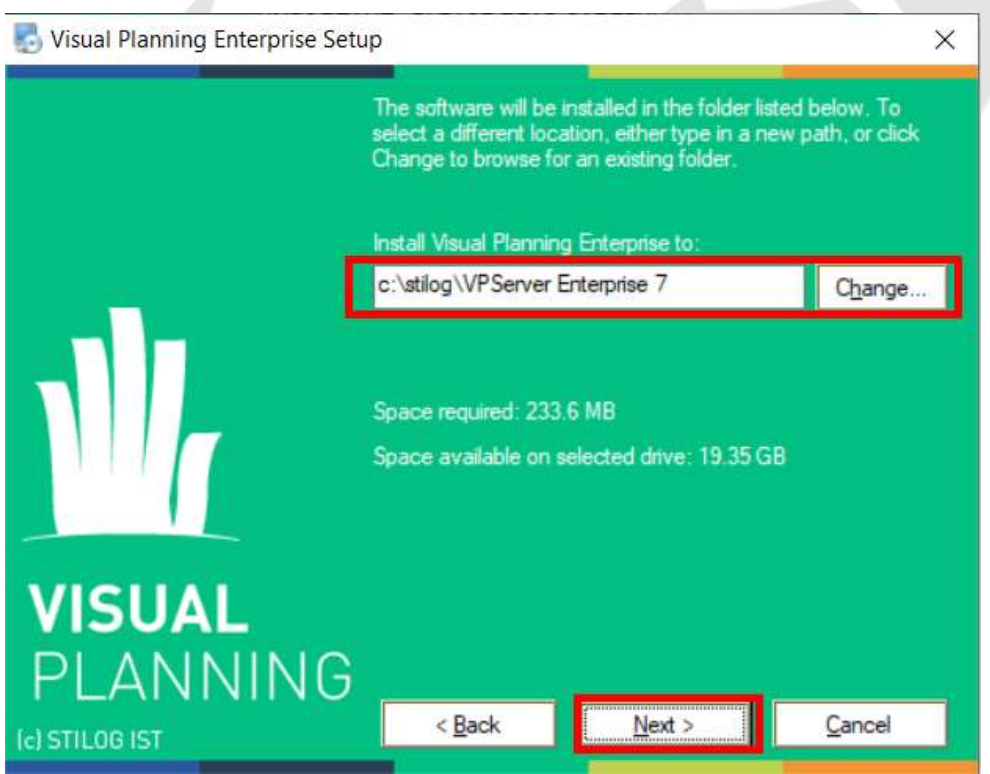

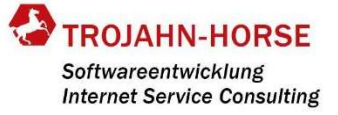

#### Die 4. Seite bringt eine kurze Zusammenfassung.

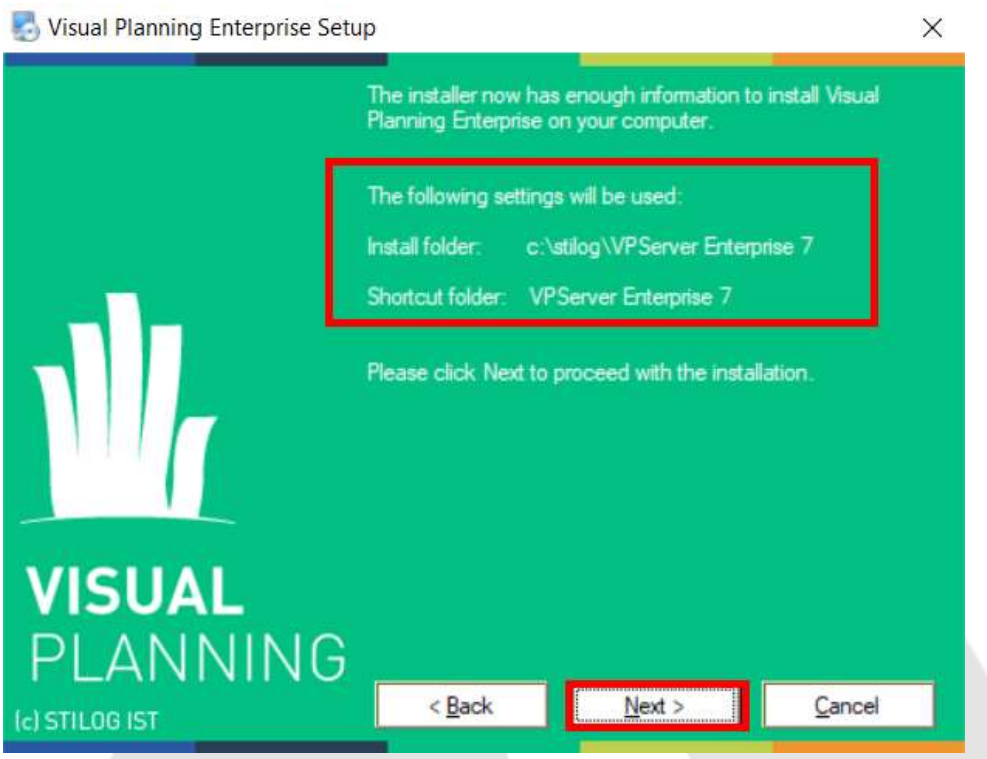

Danach werden die Software installiert und über einen Statusbalken der Ablauf der kopierten und installierten Dateien angezeigt.

VISUAL PLANNING nutzt für die Kommunikation mit den Clients standardmäßig den Port 80. Bei der Installation wird geprüft, ob dieser Port auf dem Server zur Verfügung steht oder bereits durch eine andere Anwendung (z.B. Internet Information Server [IIS]) belegt ist. Wenn der Port nicht mehr frei ist, wird auf 5. Seite ein Fenster angezeigt, in dem ein abweichender Port [z.B. 81 oder 8080 etc.) eingetragen wird.

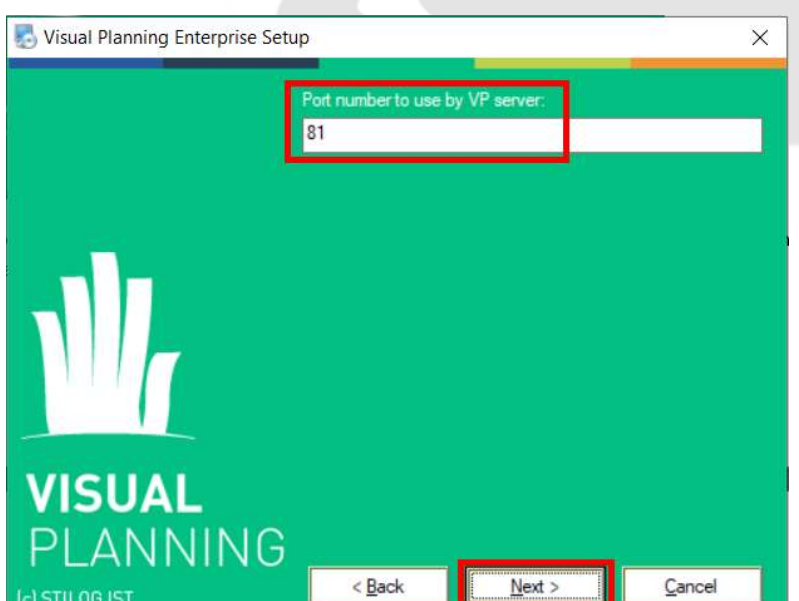

ACHTUNG: Dieses Fenster wird nicht angezeigt, wenn der Port 80 genutzt werden kann!

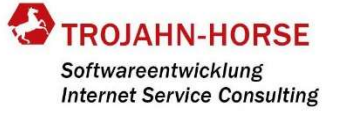

Visual Planning Enterprise Setup  $\times$ Is this installation an upgrade of a previous version of VP<br>Enterprise installed this server ? No  $\bullet$  $\bullet$  Yes **VISUAL** PLANNING < Back  $Next$ Cancel (c) STILOG IST

Im 6. Fenster wird abgefragt, ob die Installation eine Neuinstallation oder ein Upgrade der vorigen Version VISUAL PLANNING 5.3 ist. Hier bei einer Neuinstallation No auswählen.

Anschließend wird das Ergebnis der Installation angezeigt.

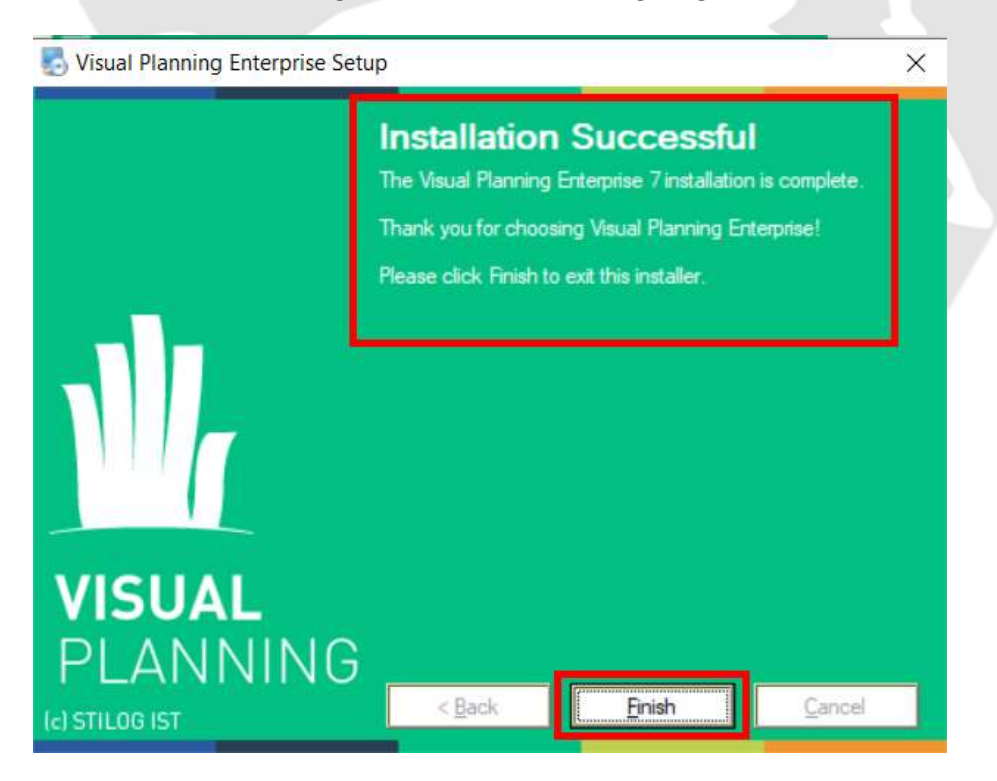

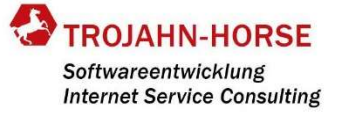

#### AKTIVIERUNG DER LIZENZEN

Nach Abschluss der Installation gibt es in Auflistung der Programme den neuen Eintrag VPServer Enterprise mit dem Unterprogramm Portal of VP Application.

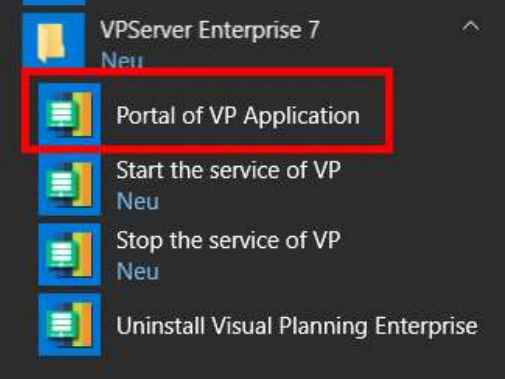

Darüber öffnet sich in einem Browser (Internet Explorer, Opera, Google Chrome, Firefox o.ä.) die Intranetseite zur Aktivierung der Lizenz mit der URL

http://[server]:[Port]/vplanning/activationen.jsp

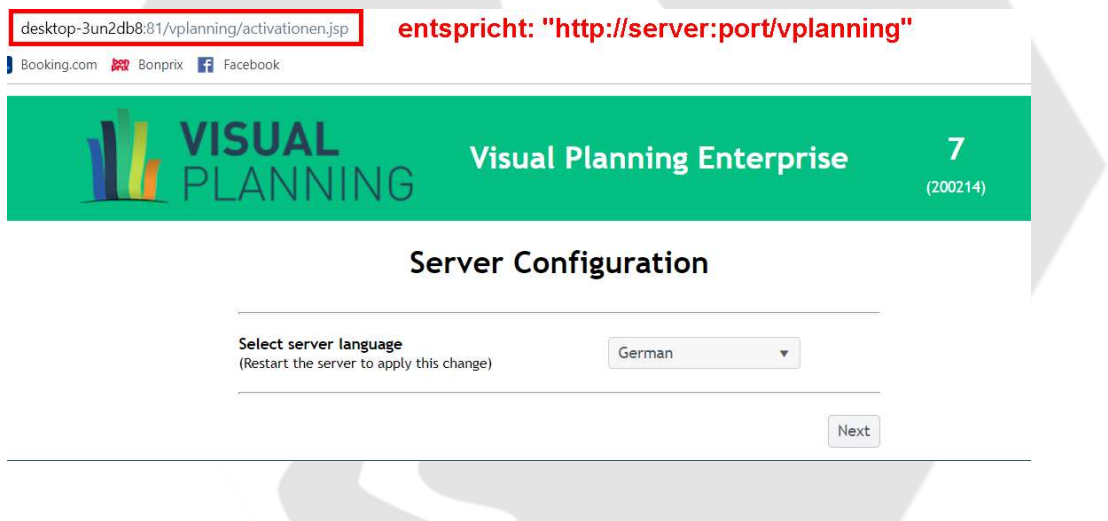

Auf der 1. Seite wird ausgewählt, auf welche Sprache der Server eingestellt ist, auf dem VISUAL PLANNING installiert wurde.

Auf der 2. Seite wählen Sie das Datenbanksystem aus, für diese Anleitung beschränken wir auf MySQL.

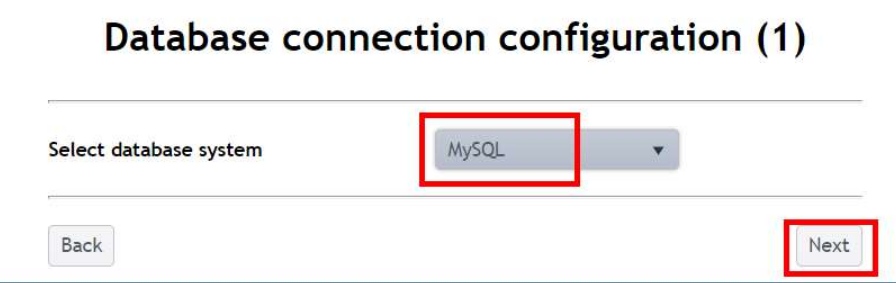

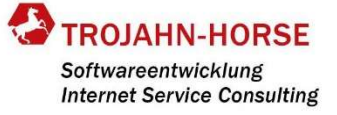

Die 3. Seite dient der Konfiguration der Datenbankverbindung. Hier wird eingetragen, ob die DB auf dem gleichen Server liegt, auf dem VISUAL PLANNING installiert wurde, welcher Port genutzt werden soll und der User mit dem entsprechenden Passwort.

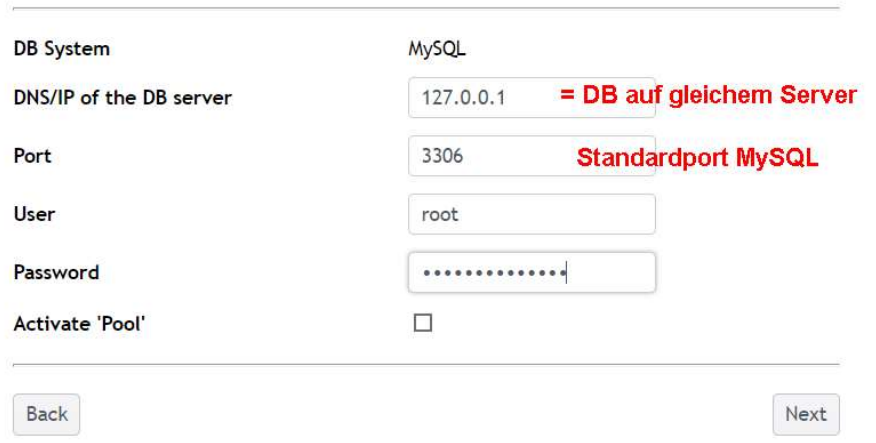

## Database connection configuration (2)

Auf der 4. Seite wird die URL eingetragen, die für alle Benutzer zum Aufruf von VISUAL PLANNING genutzt werden soll.

Darunter sind die Lizenzen einzutragen, dabei gilt:

- Namens-Voll-Lizenzen haben im 2. Block die Bezeichnung VPE7
- Namens-Lese-Lizenzen (= Read) haben im 2. Block die Bezeichnung RVPE7
- Concurrent- oder Floating-Lizenzen haben im 3. Block nach der Zahl (=Anzahl der Lizenzen) ein F
- Namens- und Floating-Lizenzen werden durch ein Komma getrennt
- Lizenzen für VPGO, VPPortal, WebAgenda werden NICHT hier eingetragen, sondern später im Admin-Center

## **Licenses Registration**

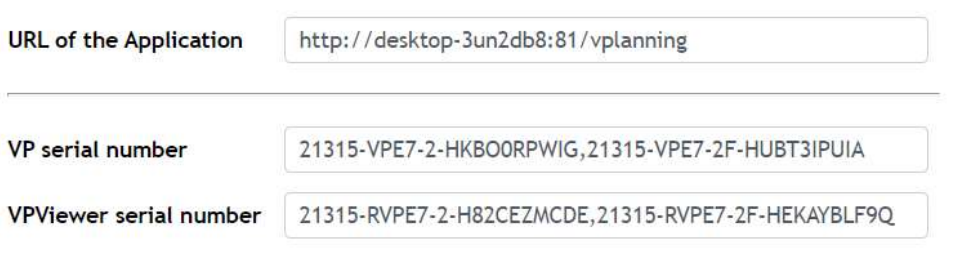

**Back** 

Next

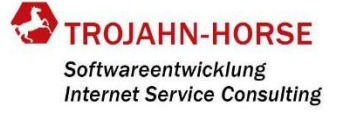

Auf der letzten Seite wird ein Link zu dem Admin-Center angezeigt. Der Aufruf des Admin-Centers bedarf der Software JAVA8. Wenn auf dem Server kein JAVA installiert ist, dann kann der Aufruf des Admin-Centers auch über einen Client-Rechner erfolgen.

## **Licenses Registration**

Please open the Admin Center in order to activate the licenses. dmin Center Go back to the Home Page

Nach dem Aufruf des Admin-Centers mit dem Username admin ohne Passwort anmelden.

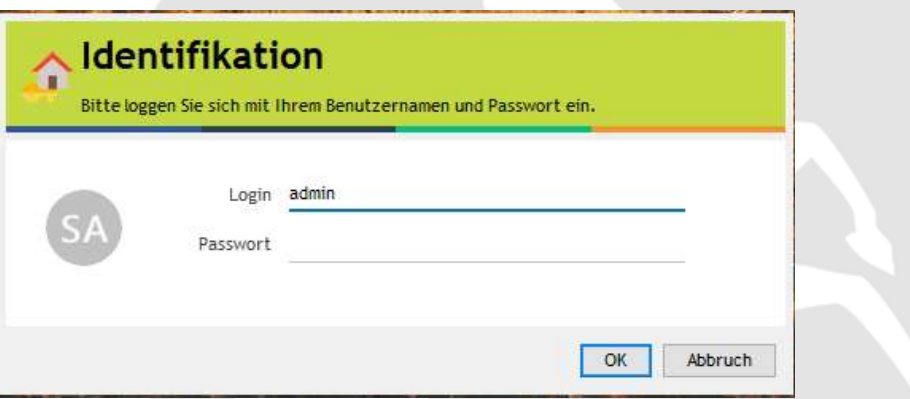

Danach werden Sie aufgefordert, ein neues Passwort für den Benutzer admin zu vergeben. Dies sollten Sie unbedingt mit einem sicheren Passwort befolgen, da der Benutzer admin in allen Planungen und im Admin-Center uneingeschränkte Berechtigungen hat.

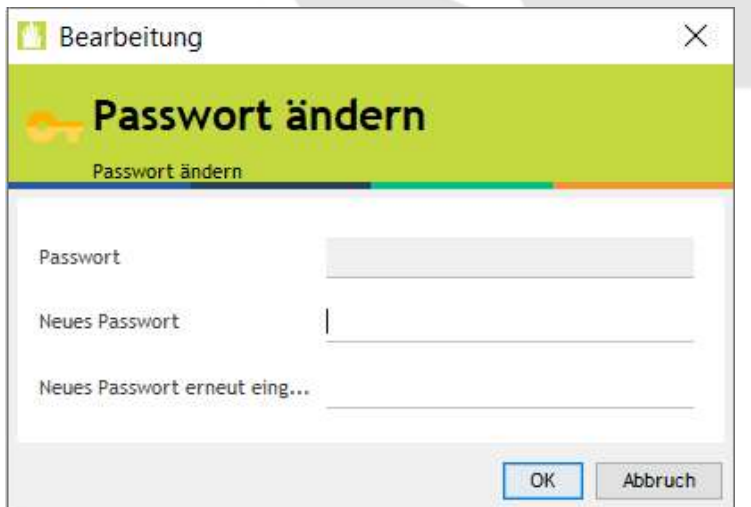

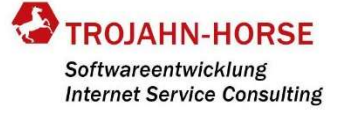

Für jede bei der Aktivierung eingetragenen Lizenz kommt anschließend ein Fenster zur Registierung der Lizenz beim Hersteller STILOG. Dies erfolgt am schnellsten über eine Internet-Verbindung.

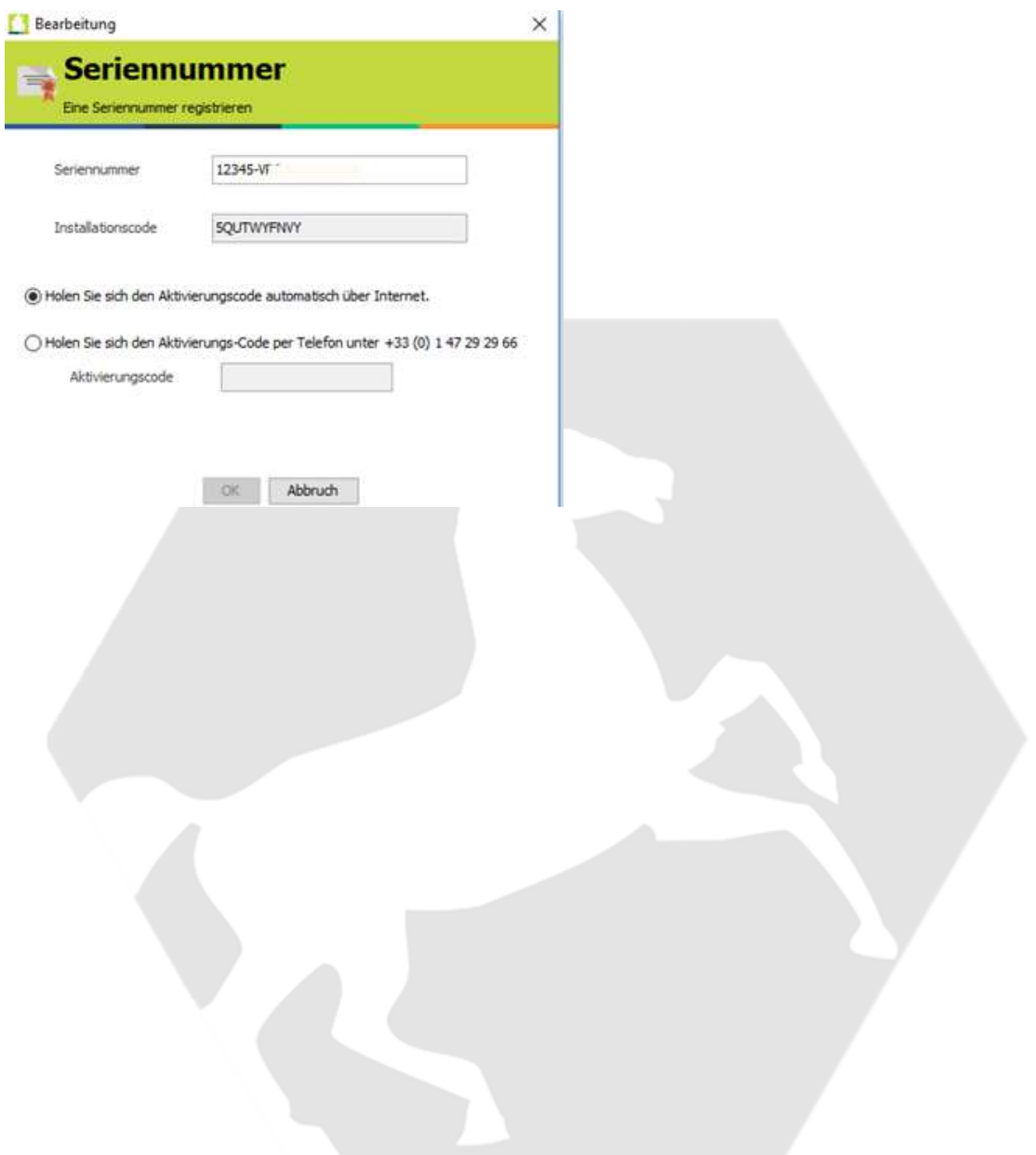